# **Supplemento al Manuale di istruzioni**

Le schermate in questo manuale sono solo a scopo illustrativo e potrebbero variare a seconda del modello.

## Funzioni aggiunte con l'aggiornamento alla ver. 2.0

## (Solo per Innov-ís XJ1) Punti utili e punti a caratteri/decorativi

#### $\blacksquare$  Punto per couching a mano libera

C-01 (punto per fissare a mano libera) è stato spostato dalla categoria Q alla categoria S e il numero del punto è stato modificato in S-01.

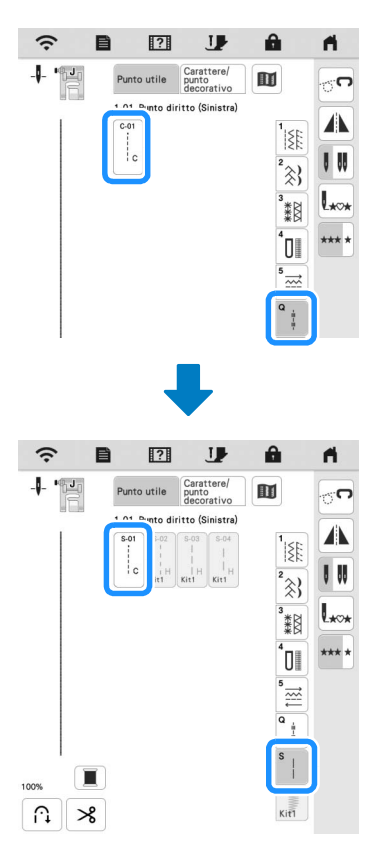

## Ricamo

#### ■ Telaio per ricamo

È possibile utilizzare il telaio magnetico opzionale. Per informazioni sul telaio magnetico, rivolgersi al proprio rivenditore Brother autorizzato.

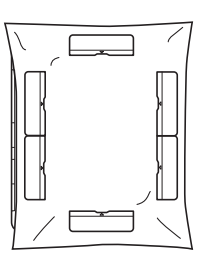

300 mm (A)  $\times$  180 mm (L) (circa 12 inches (A)  $\times$  7 inches (L))

## Abbassamento automatico del piedino premistoffa quando si ricama

Se [Auto abbassamento piedino ricamo] è impostato su [ON] nelle impostazioni della macchina, premendo il pulsante "Avvio/Stop" quando il piedino premistoffa è sollevato, il piedino premistoffa si abbassa automaticamente prima di iniziare a ricamare.

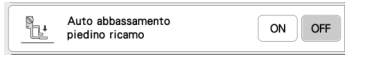

#### Distanza applicazioni

La procedura per specificare [Distanza applicazione dal ricamo] è cambiata.

#### **Promemoria**

• Nelle versioni precedenti, [Distanza applicazione dal ricamo] si trovava nella schermata delle impostazioni.

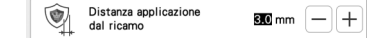

- **Example 3 Fare riferimento al passaggio**  $\bullet$  **di "Creazione di un'applicazione" nel Manuale di istruzioni della macchina e selezionare un ricamo.**
- **<u><b>E** Fare riferimento al passaggio **a** di "Creazione di</u> **un'applicazione" nel Manuale di istruzioni della macchina**

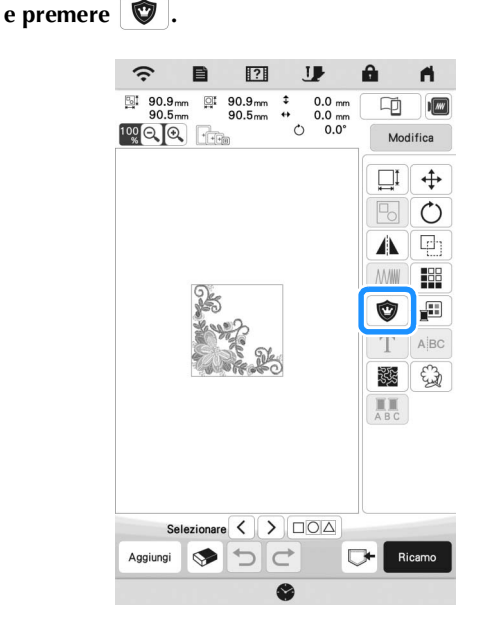

<sup>c</sup>**Specificare la distanza tra il ricamo e il contorno** 

dell'applicazione, quindi toccare  $\frac{1}{x}$  ok

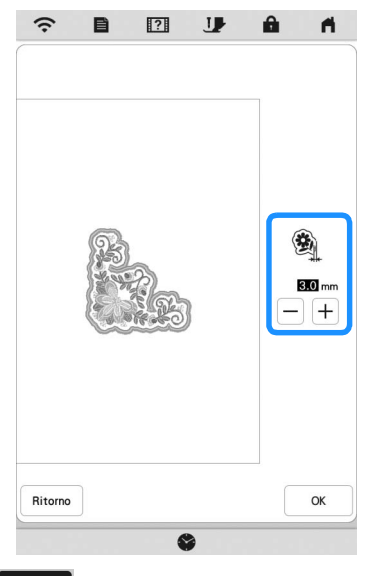

## 4 Toccare Ricamo

**Eseguire i passaggi a partire da <b>&** di "Creazione di **un'applicazione" nel Manuale di istruzioni della macchina.**

## Il mio Design Center

#### ■ Tipo di punto

Il tipo di punto viene visualizzato sotto la barra del colore del tasto Strumento Linea.

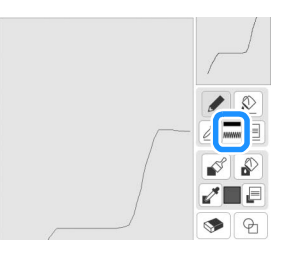

#### ■ Tasto dei punti riempimento decorativi

Il tasto dei punti riempimento decorativi in [Proprietà area] è stato modificato.

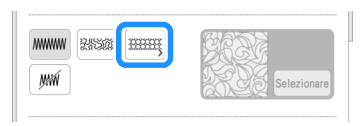

## Altre funzioni

#### ■ Procedura di aggiornamento utilizzando una connessione LAN wireless

Se la macchina è connessa a una rete wireless con una connessione stabile e affidabile, è possibile scaricare i file di aggiornamento direttamente sulla macchina utilizzando la rete stessa. Per i dettagli sulla connessione LAN wireless, fare riferimento a "FUNZIONI DI CONNESSIONE DI RETE WIRELESS" nel Manuale di istruzioni della macchina.

## **Promemoria**

• La macchina controlla periodicamente se sul server è disponibile un nuovo file di aggiornamento. Quando è disponibile un nuovo file di aggiornamento, il tasto LAN

wireless viene visualizzato come  $\widehat{\heartsuit_0}$ .

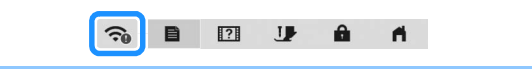

**Toccare <b>E** per visualizzare [Scarica il programma di **aggiornamento] nella schermata delle impostazioni.**

#### **2** Toccare Avvio

- Se sul server è disponibile un nuovo file di aggiornamento, la macchina inizia a scaricarlo.
- Il numero di pagine della schermata delle impostazioni varia a seconda del modello.

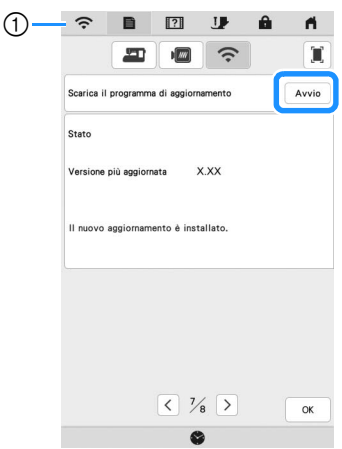

a Quando il tasto LAN wireless viene visualizzato come

controlla se è la macchina controlla se è disponibile un nuovo file di aggiornamento. Se è disponibile un nuovo file, il download ha inizio.

#### ರ **Nota**

- Non spegnere la macchina durante il download.
- Toccare  $\vert$  Pausa  $\vert$  per mettere in pausa il download. Per

riavviarlo, toccare | Riprendi |

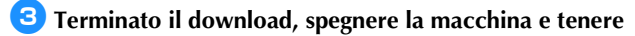

**premuto (pulsante "Infilatura automatica") mentre si accende la macchina.**

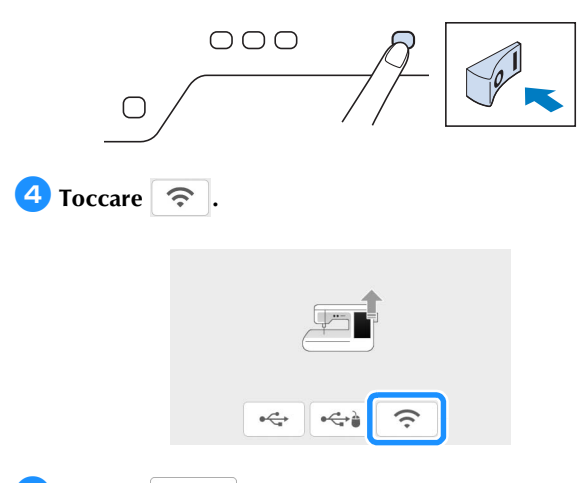

#### **E** Toccare carica per aggiornare la macchina.

\* Non spegnere la macchina durante l'aggiornamento.

#### **Promemoria**

• In caso di modifiche o aggiunte alle funzioni, i manuali disponibili sulla macchina potrebbero essere aggiornati.

#### ■ Messaggio per LAN wireless

Dopo aver acceso la macchina, potrebbe essere visualizzato il seguente messaggio.

Per specificare le impostazioni WLAN, toccare [OK] e poi fare riferimento ai passaggi da **3** a **c** di "Utilizzo della procedura guidata per configurare la connessione di rete wireless" nel Manuale di istruzioni della macchina per specificare le impostazioni.

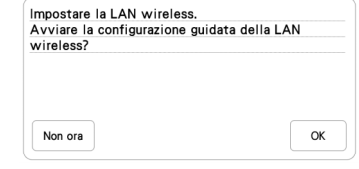

#### Video delle guide di apprendimento

Alcuni video delle guide di apprendimento sono stati modificati. Fare riferimento a "Riproduzione di un video della guida di apprendimento" nel Manuale di istruzioni della macchina.

#### ■ Kit

[KIT I] è stato aggiunto alla schermata delle impostazioni. I tasti o le schede di alcuni punti o ricami potrebbero essere visualizzati in grigio e non disponibili. Per attivare [KIT I], occorre acquistare un KIT di aggiornamento opzionale.

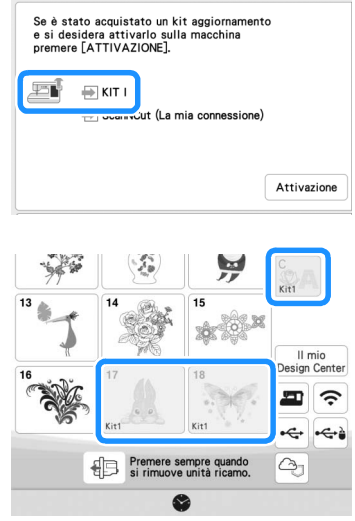

## Ricamo

#### $\blacksquare$  Impostazione della tensione del filo

Se si modifica la tensione del filo rispetto all'impostazione predefinita, la nuova impostazione rimarrà memorizzata anche dopo aver spento e riacceso la macchina. La nuova impostazione si applicherà a qualsiasi ricamo selezionato.

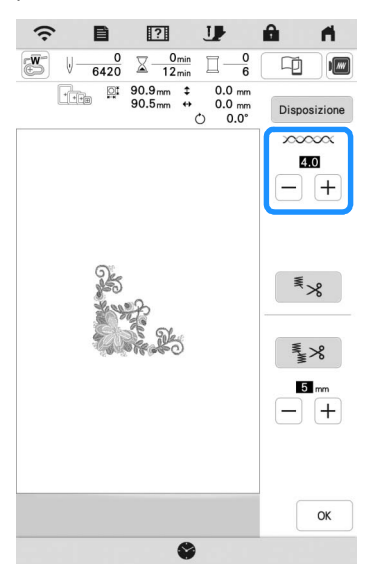

## Altre funzioni

#### ■ Reimpostazione della macchina

Se necessario, è possibile cancellare tutti i dati salvati, l'impostazione personalizzata e le informazioni sulla rete nella macchina. Quando si presta o si trasferisce la macchina a un'altra persona, oppure quando si smaltisce la macchina, assicurarsi di utilizzare il menu "Ripristina impostazioni predefinite" per ripristinare le impostazioni predefinite ed eliminare tutte le informazioni sulle impostazioni, evitando che terze parti possano accedervi.

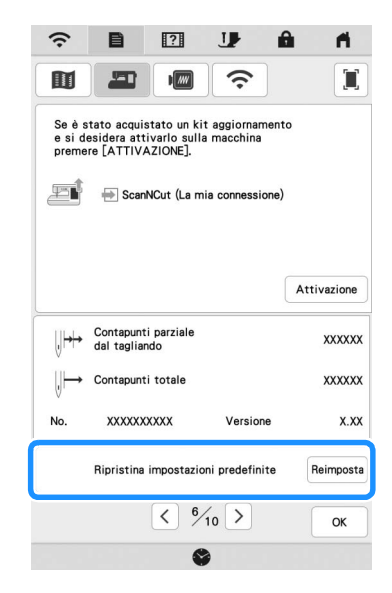

#### ■ Compatibilità con l'app Artspira

Sono state aggiunte funzioni per l'app Artspira. Queste funzioni consentono di trasferire il contenuto pubblicato sull'app alla macchina per ricamare e di creare lavori originali utilizzando le funzioni sull'app.

Per ulteriori informazioni sull'app, fare riferimento al sito Web ufficiale. Per i dettagli su come utilizzare la macchina per ricamare con l'app, vedere la Guida rapida dell'app Artspira sulla pagina di supporto Artspira (https://s.brother/csyai/).

## ScanNCut (La mia connessione)

#### **\* Limitato ad alcune aree di vendita.**

Alla schermata delle impostazioni è stato aggiunto "ScanNCut (La mia connessione)".

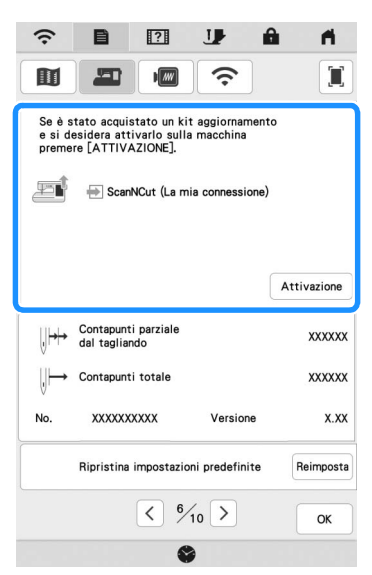

Dopo aver attivato "ScanNCut (La mia connessione)", sarà possibile utilizzare le funzioni combinabili con le funzioni della macchina da taglio Brother (solo modelli compatibili).

- O Inviare un disegno dalla macchina da taglio alla ricamatrice, trasformare il disegno in ricamo con Il mio Design Center e ricamarlo.
- O Inviare un ricamo dalla macchina per ricamare alla macchina da taglio per tagliarlo/disegnarlo.
- O Cambiare gli attributi di cucitura di parti di un ricamo sulla macchina facendolo diventare un ricamo in applicazione.

Per i dettagli sulle macchine compatibili, visitare il sito web di supporto Brother (http://s.brother/cnxaa/).

Per i dettagli sull'attivazione di "ScanNCut (La mia connessione)" e sulle funzioni combinate, visitare la pagina Web seguente e fare riferimento al Manuale di istruzioni "La mia connessione (per la serie Innov-is BP/XE/XJ)". (https://s.brother/cmead/) o (https://s.brother/cmeaf/)

Italian 882-W70/W80/W82 Version A